## **Play-Cricket - The Sign Up Process for Junior Members**

This document illustrates the process to sign up to Play-Cricket for junior players (Under 16s) so that they can then become members of any clubs or county boards that they play for. The assumption is that a parent or guardian will be completing the sign up.

Start by selecting 'Sign Up' at the top of any Play-Cricket site. Here it is from www.play-cricket.com:

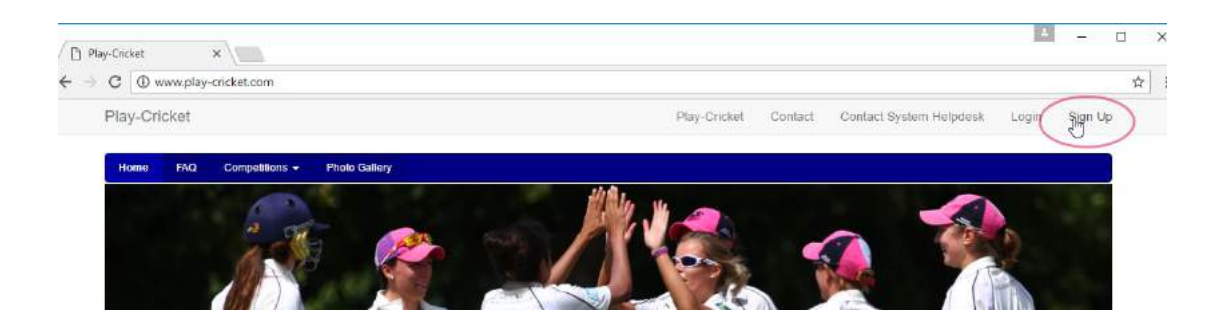

Now enter the child's details on the form that appears and select Continue:

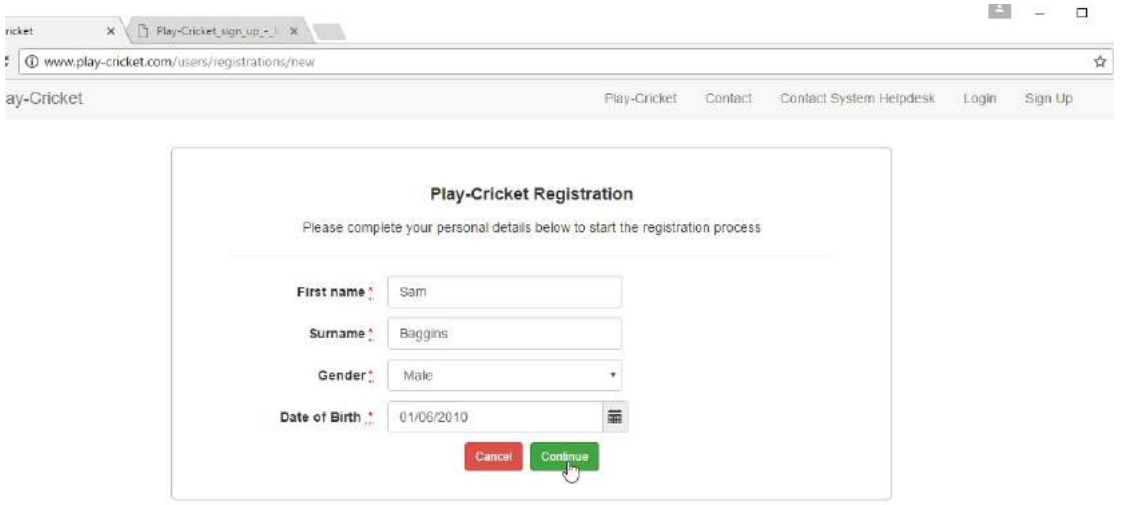

The next step is to enter an email address and password for the child. The main email address will become the username so it can't be used for more than one child. If your child is under 16 years of age, you will see that you have to enter Parent/Guardian details to be copied in on every email that is sent to your child from Play-Cricket.

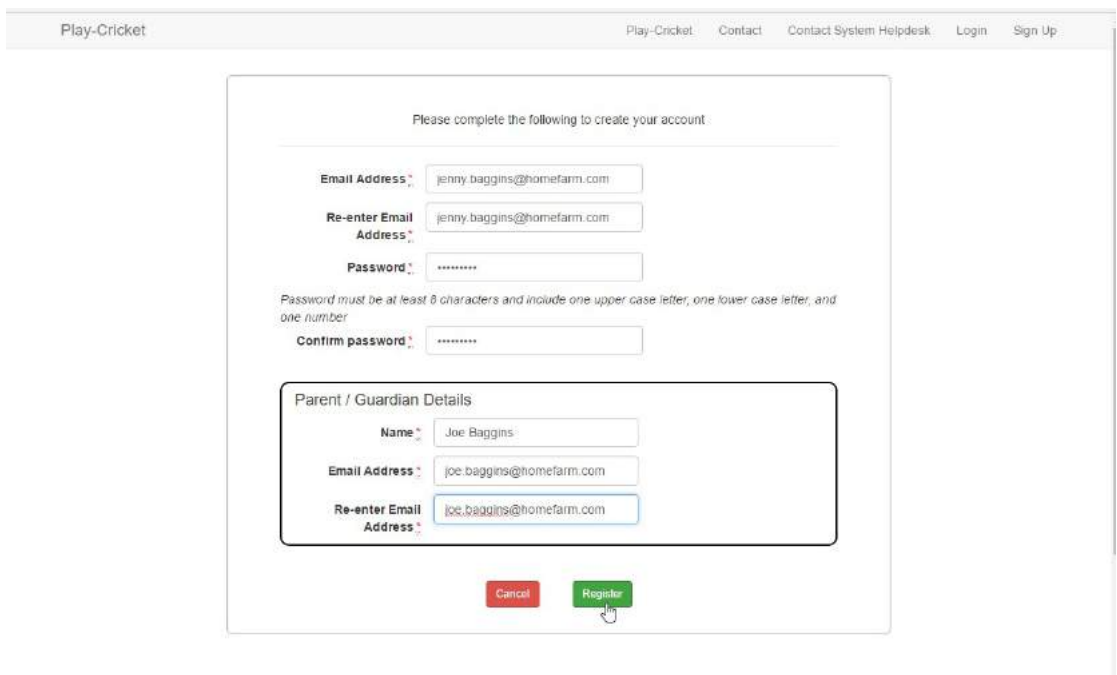

When you click on the Register button, if your email address is the same as your child's, you will be asked to confirm that you are registering on behalf of a child.

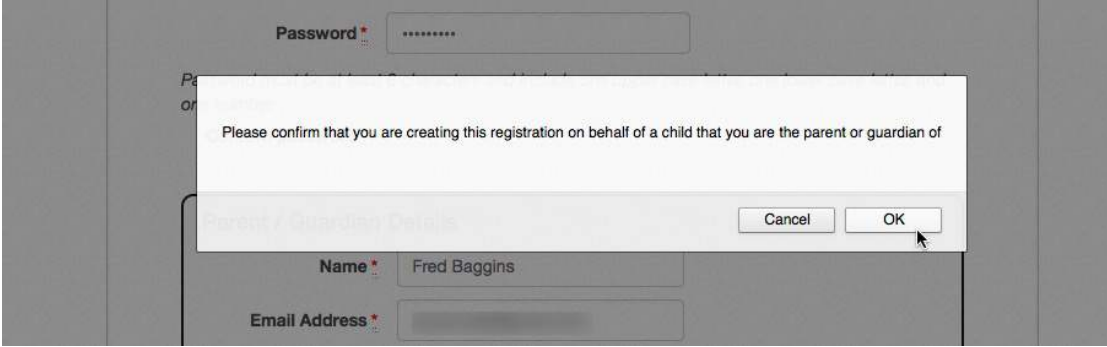

Clicking OK will take you to this page, informing you that an email has been sent.

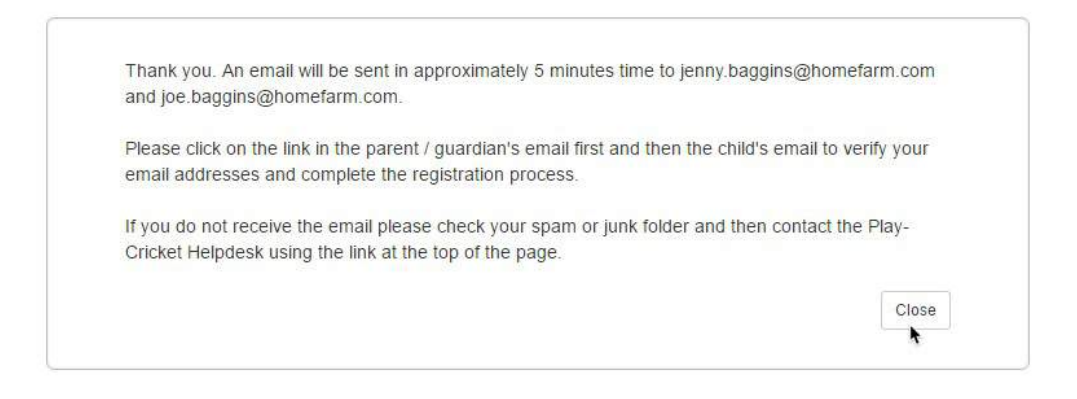

Your child should receive an acknowledgment by email, with a link to validate his/her email address.

This is the one to the child…

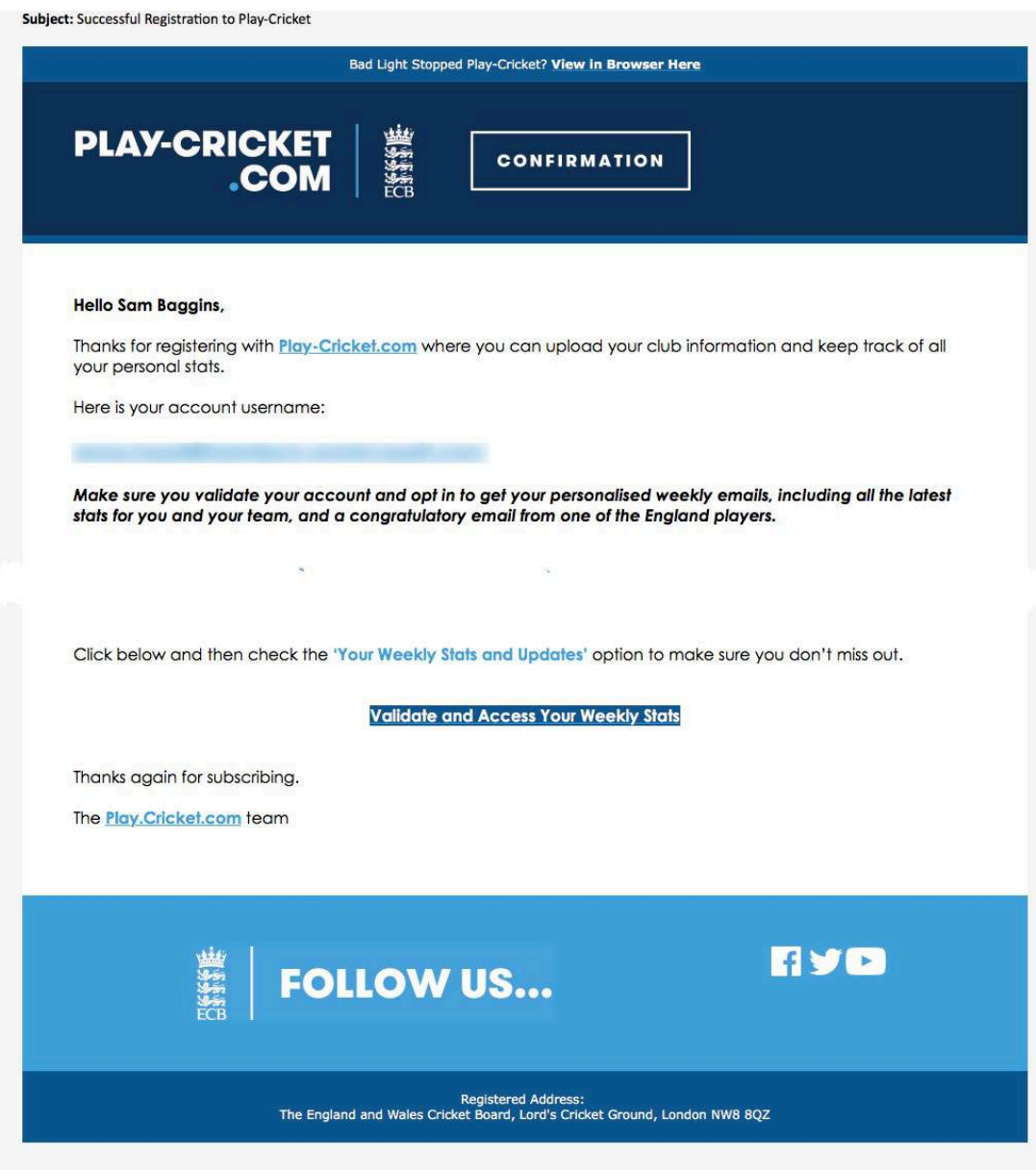

…and this is the one to the parent:

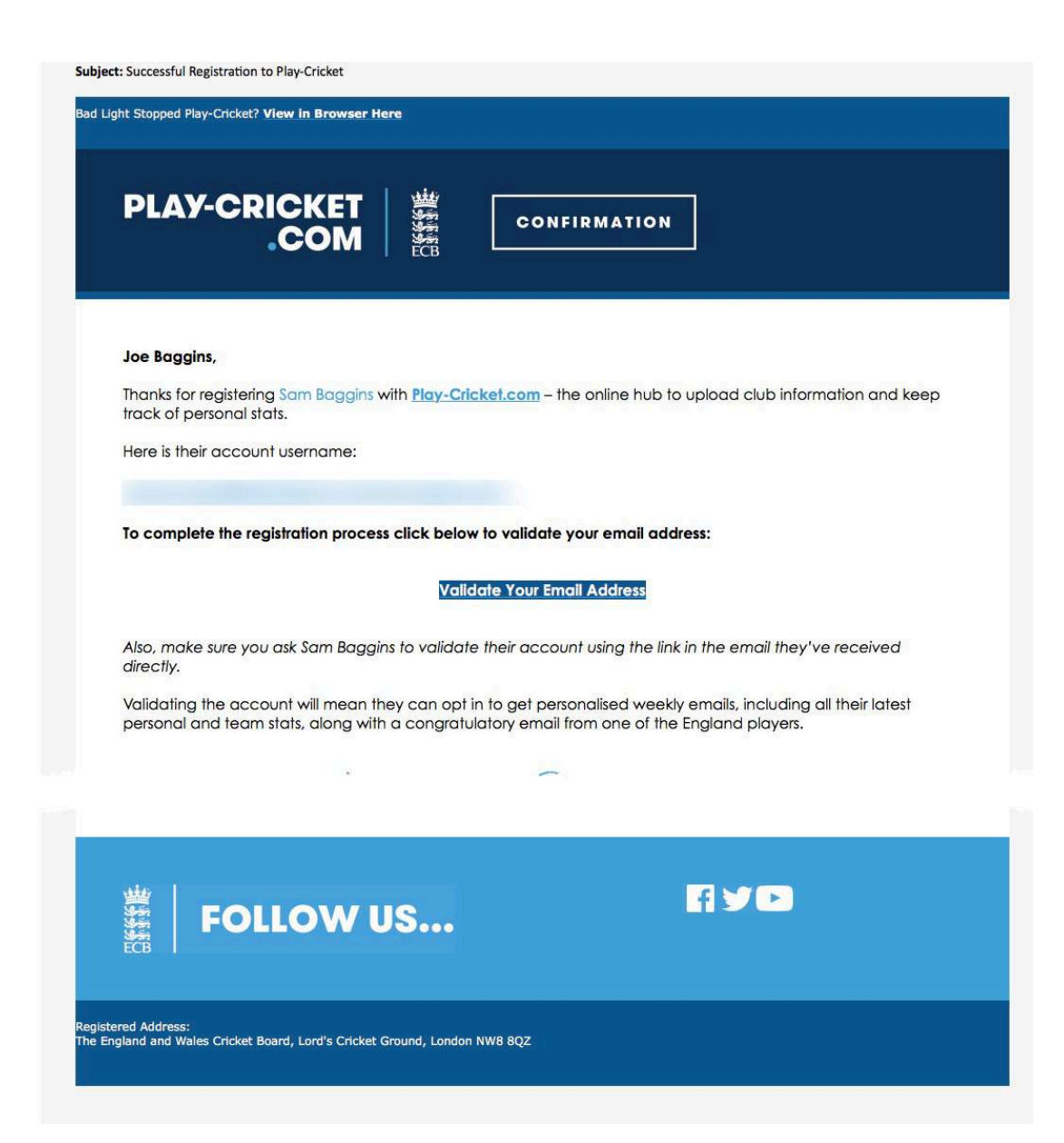

The parent must validate their email address before the child's.

Once the child's email address has been validated, your browser will open to display the screen below confirming that the registration is complete. Adjust the communications settings to suit.

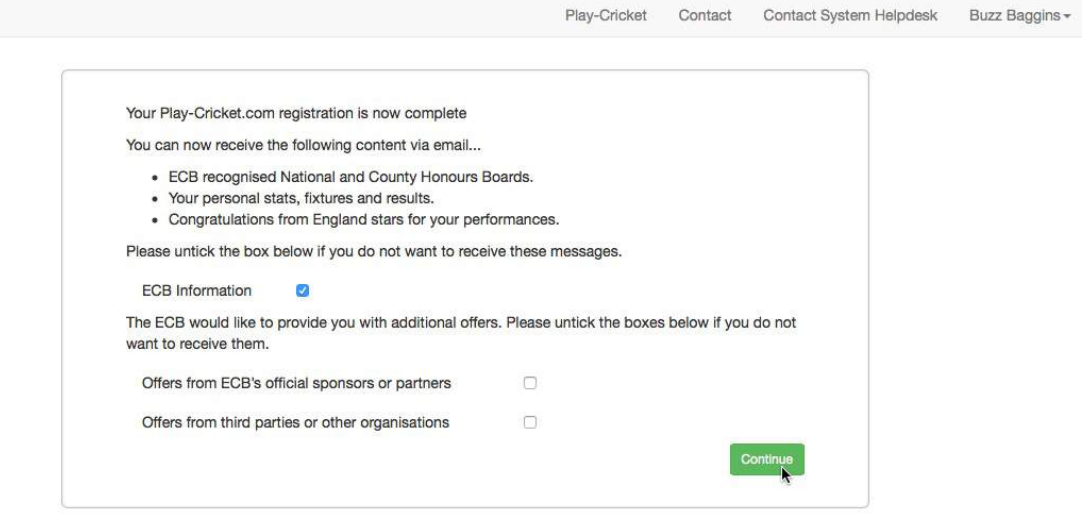

Click 'Continue'.

At this point, you are invited to select a club or county board that your child plays for so that an administrator can add your details to a member database. Click on the 'Select Club' or 'Select County Board' buttons to continue.

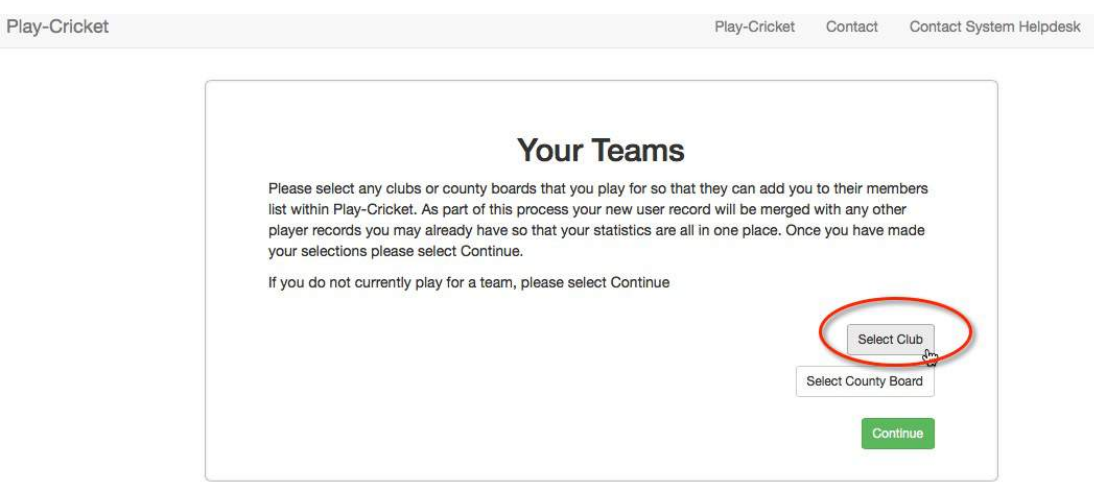

Now find the club that you wish to join by entering the first few letters of the club or county board's name into the search box and then clicking 'Search'.

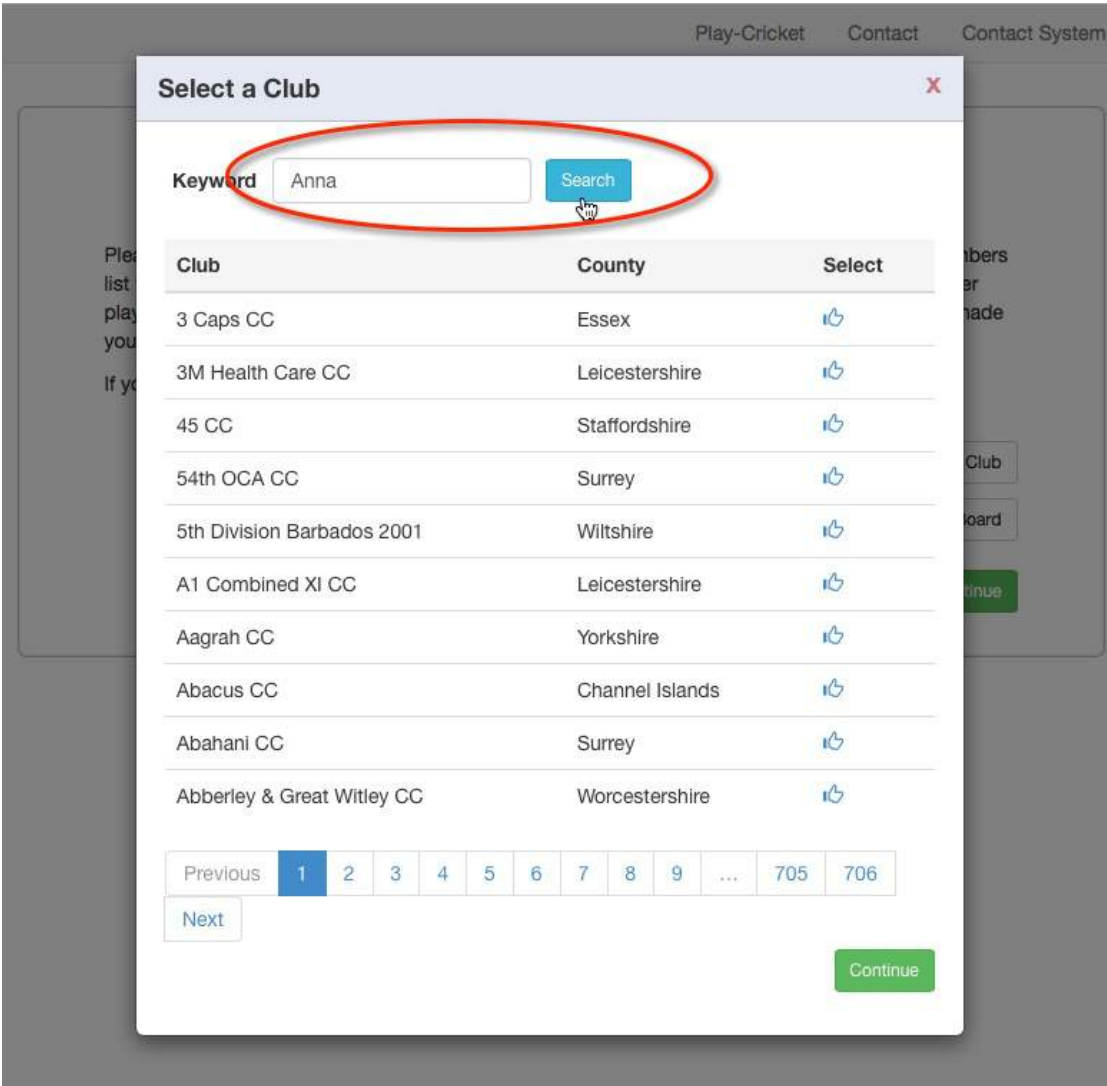

In the example above, the letters 'Anna' have been entered for 'Anna's Test Site'.

Now click on the 'Select' icon for the club that you are interested in from the results returned.

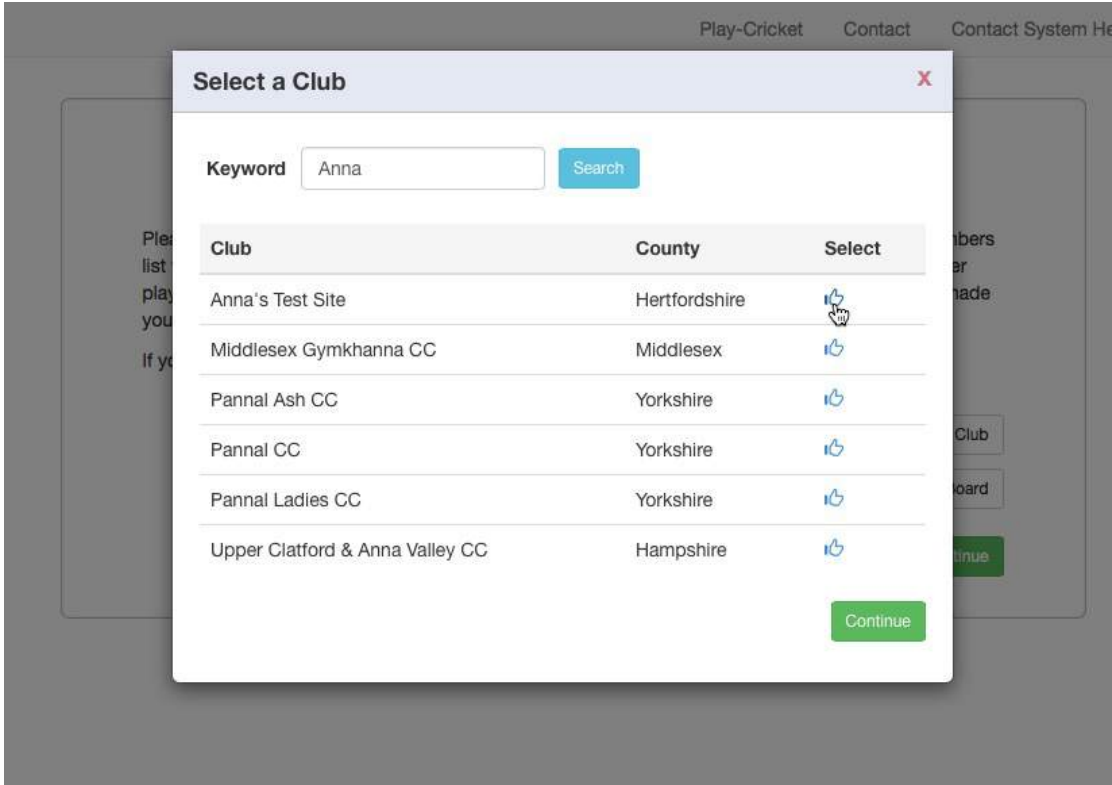

You may select another club, or click on the 'Continue' button to move on.

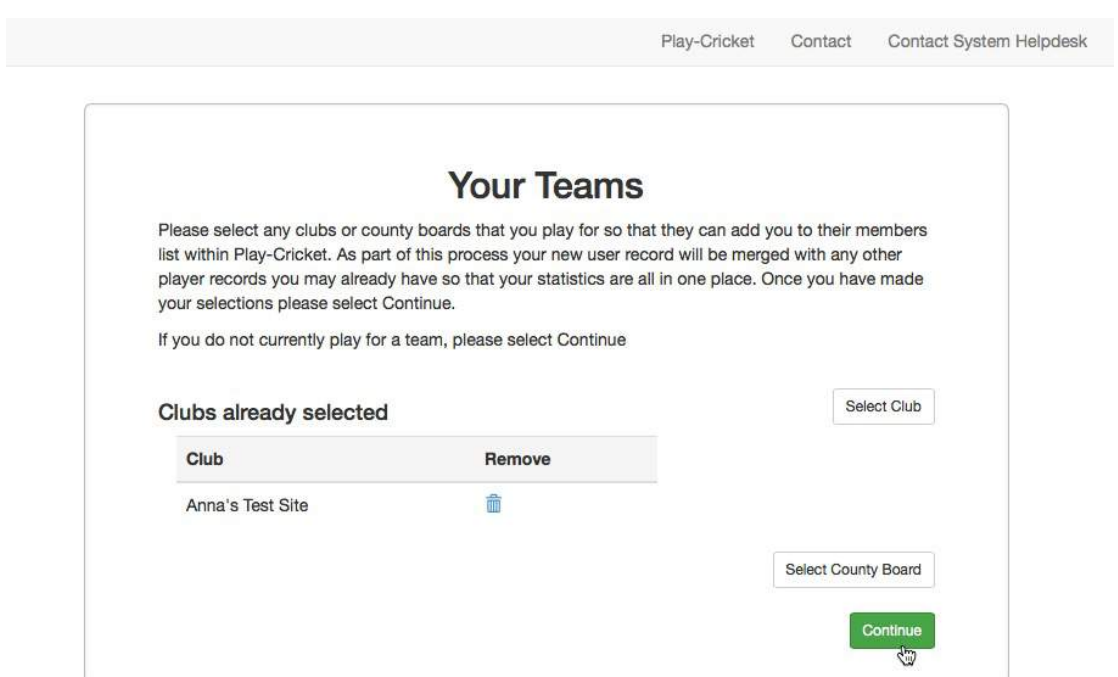

In this example, we have chosen to continue without joining another site.

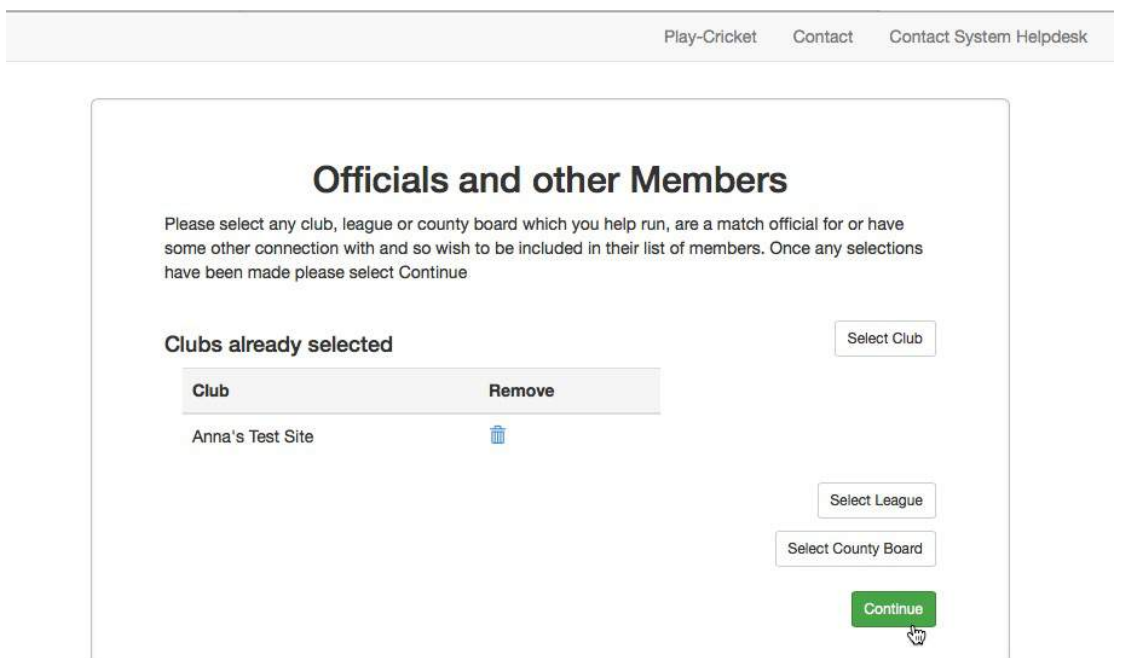

The final screen informs you that an administrator will approve the application for membership of a site so click the Finish button.

![](_page_8_Picture_95.jpeg)